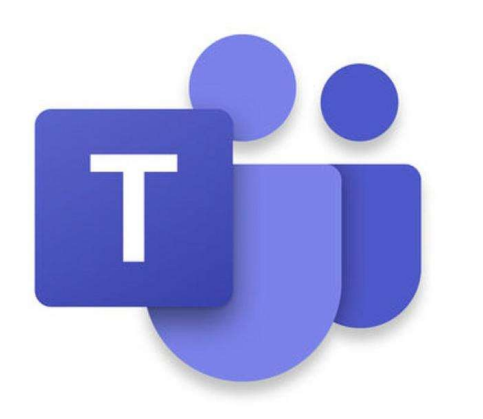

# Microsoft Teams

Χρήση του προγράμματος στη διδασκαλία του Μαθήματος της Μουσικής

https://sep.dias.ac.cy/

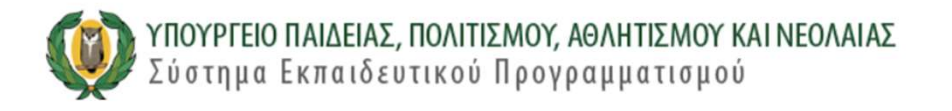

#### Καλώς ήρθατε στο ΣΕΠ

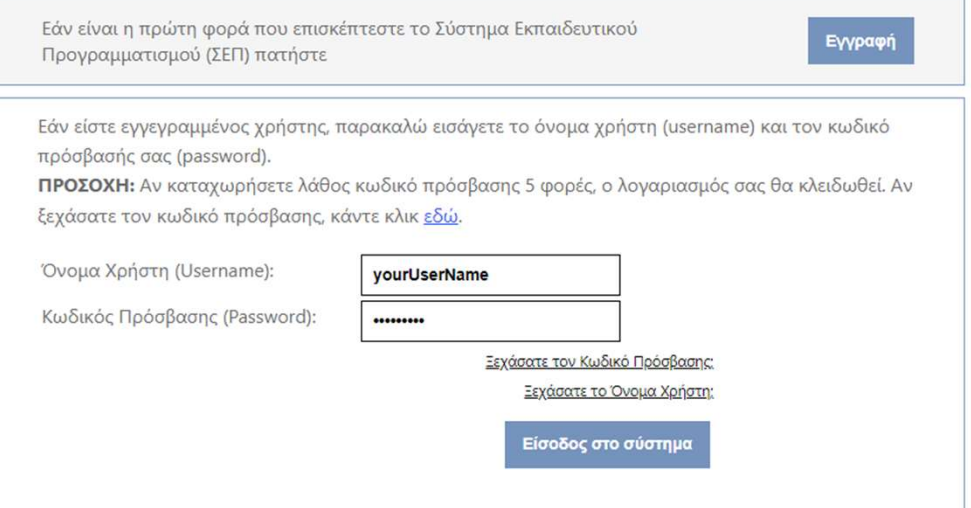

Οδηγίες Χρήσης | Τεχνική Υποστήριξη: 22806308, 22306012 | sep@schools.ac.cy

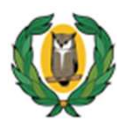

### ΥΠΟΥΡΓΕΙΟ ΠΑΙΔΕΙΑΣ, ΠΟΛΙΤΙΣΜΟΥ, ΑΘΛΗΤΙΣΜΟΥ ΚΑΙ ΝΕΟΛΑΙΑΣ<br>Σύστημα Εκπαιδευτικού Προγραμματισμού

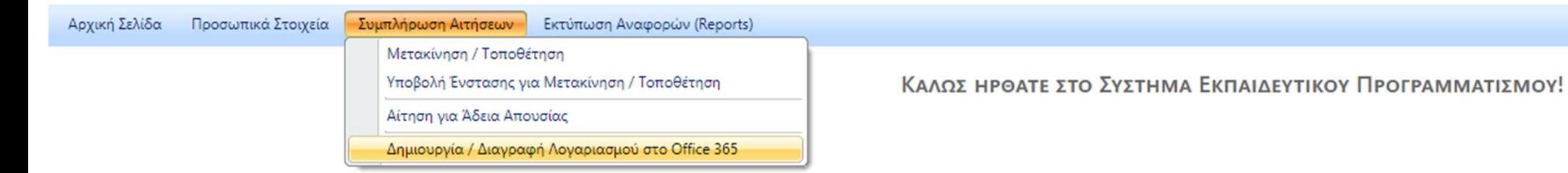

### Είσοδος στο Office 365

- 1. Μεταβείτε στη διεύθυνση portal.office.com
- 2. Εισάγετε το όνομα χρήστη (username) του λογαριασμού, που σας παρέχει η εργασία ή το σχολείο σας.
- 3. Επιλέξτε "Next".

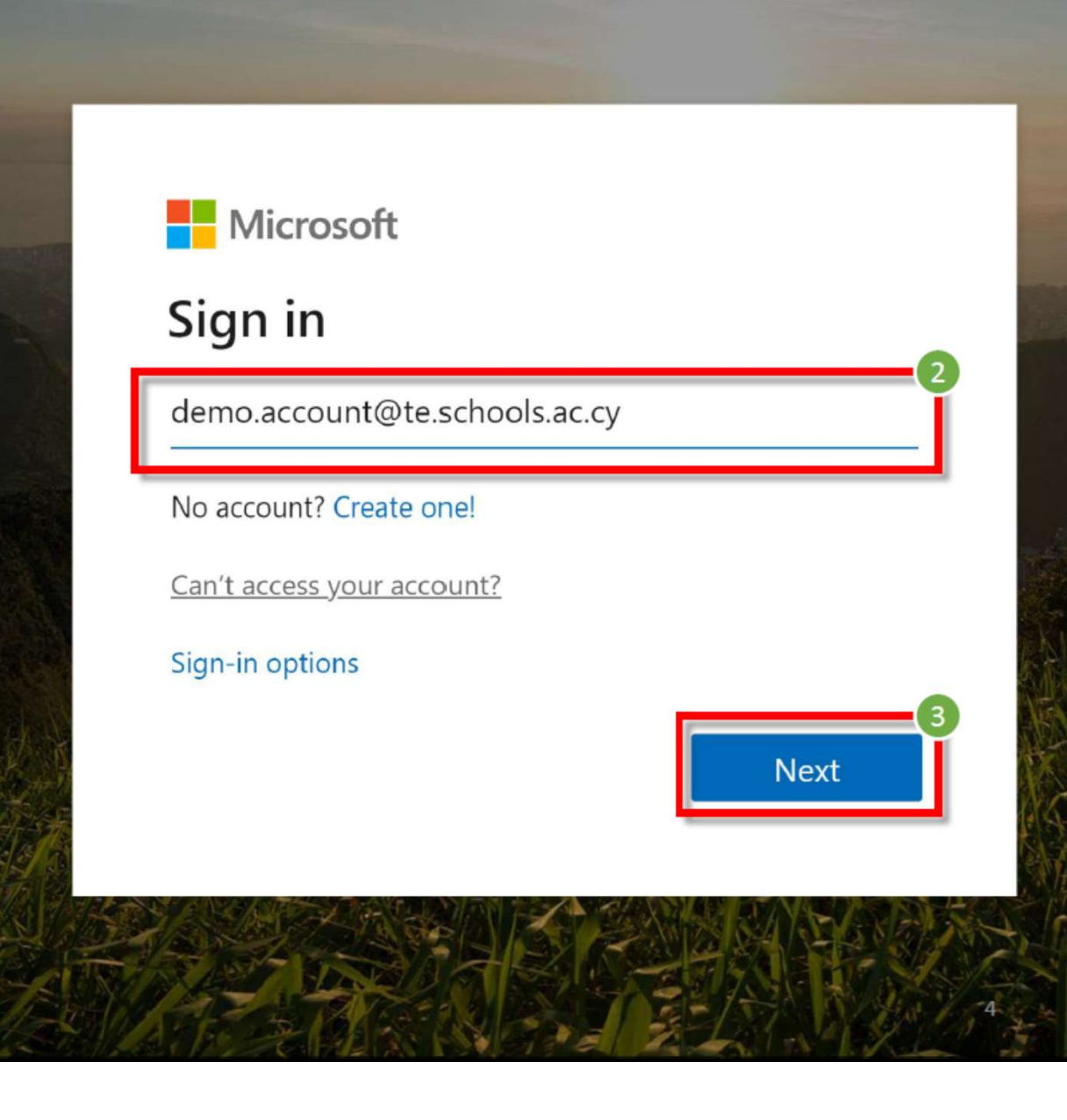

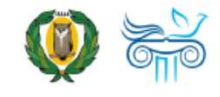

### Είσοδος στο Office 365

- 4. Εισάγετε τον κωδικό σας (password).
- 5. Επιλέξτε "Sign in"

Οι εκπαιδευτικοί μπορούν να βρουν περισσότερες πληροφορίες για τα στοιχεία του λογαριασμού τους στην ιστοσελίδα office365.schools.ac.cy και οι μαθητές από το σχολείο τους.

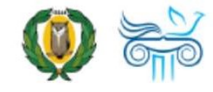

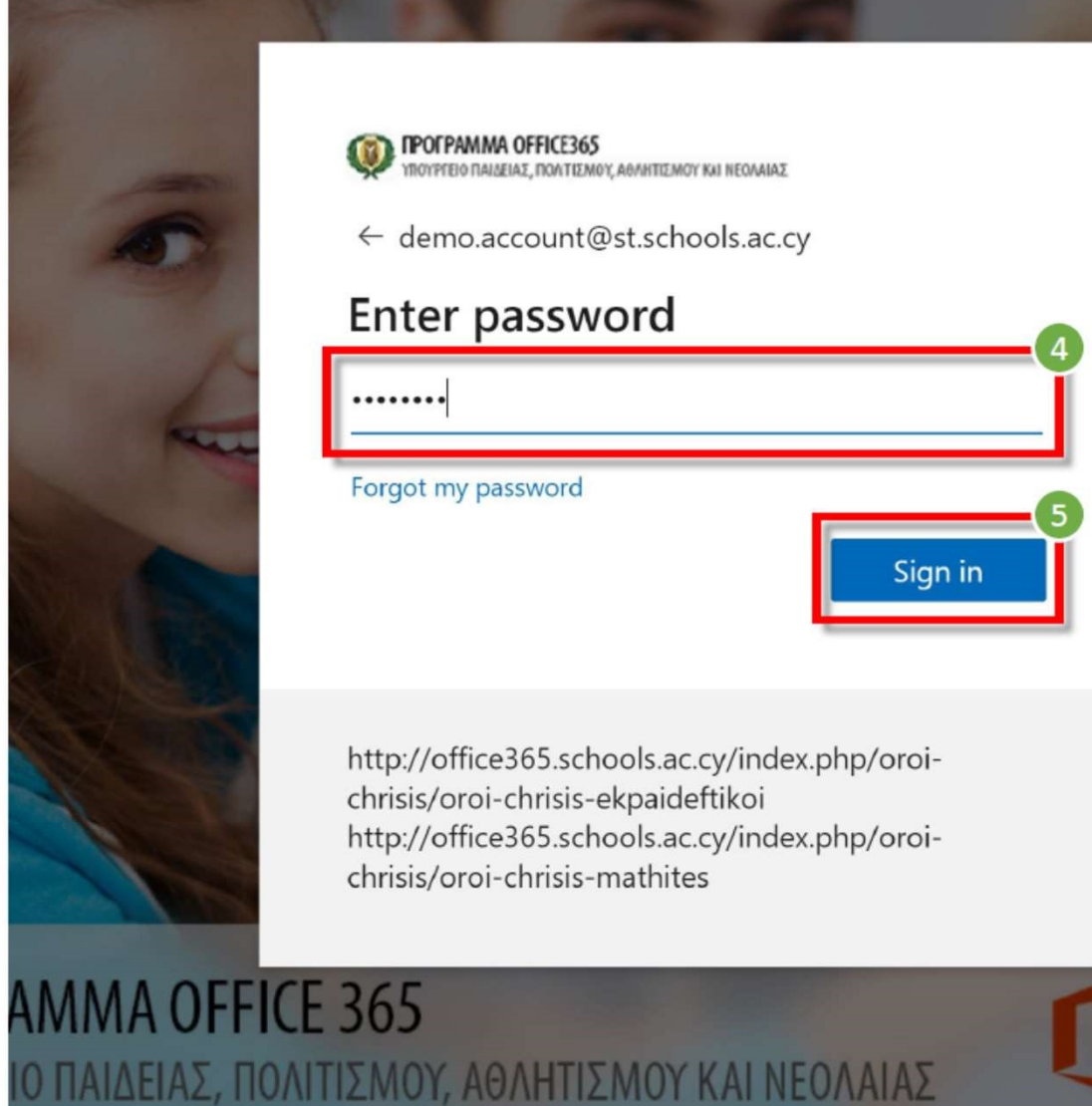

### Είσοδος στο Office 365

- 6. Επιλέξτε "Don't show this again".
- 7. Ακολούθως, εάν θέλετε, επιλέξτε "Yes", ώστε να μην σας ζητά κάθε φορά τον κωδικό σας.

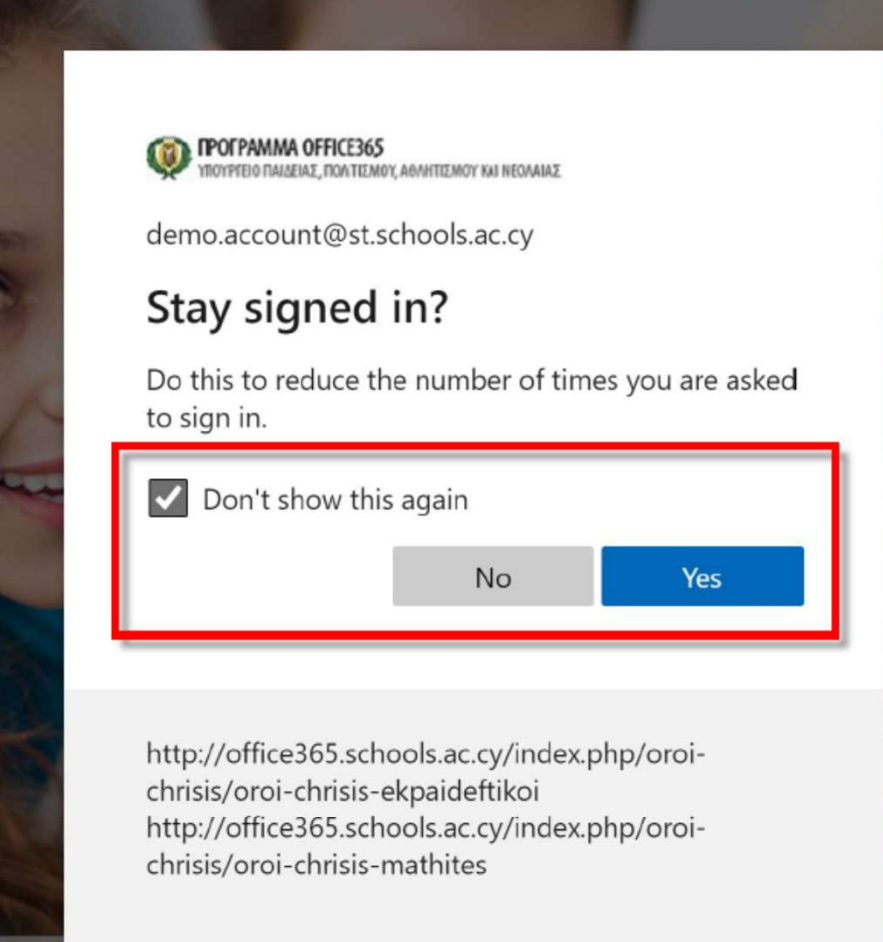

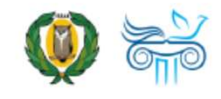

**PAMMA OFFICE 365** ΓΕΙΟ ΠΑΙΔΕΙΑΣ, ΠΟΛΙΤΙΣΜΟΥ, ΑΘΛΗΤΙΣΜΟΥ ΚΑΙ ΝΕΟΛΑΙΑΣ

### Ρύθμιση γλώσσας και ώρας

Χρειάζεται να γίνει αυτή η διαδικασία μόνο την πρώτη φορά που θα κάνετε είσοδο στο Office 365!

- 1. Επιλέξτε το εικονίδιο Ανια τις «Ειδοποιήσεις» (Notifications).
- 2. Στη συνέχεια, επιλέξτε "Set the time zone for your calendar".

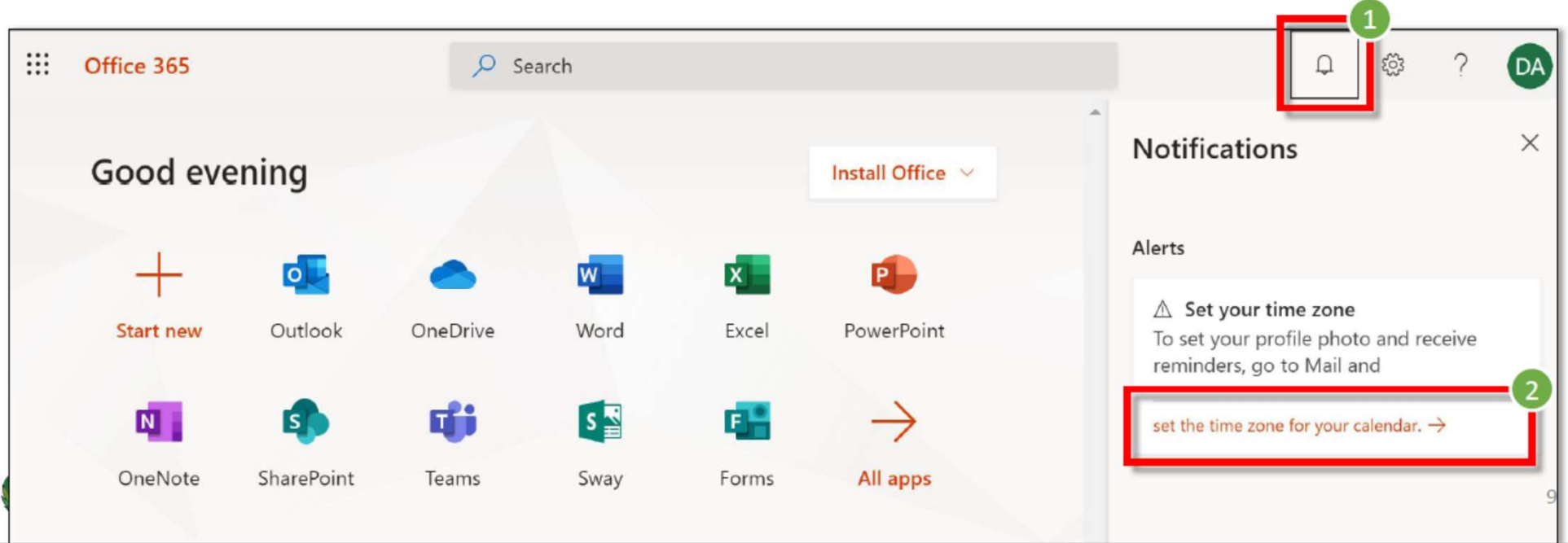

### Ρύθμιση γλώσσας και ώρας

- 3. Επιλέξτε τη Γλώσσα που επιθυμείτε.
- 4. Επιλέξτε την αντίστοιχη Ζώνη ώρας:

#### "(UTC +02:00) Athens, ..."

Είναι σημαντικό να επιλέξετε όλοι τη σωστή Ζώνη ώρας. Έτσι, όταν οργανώνετε μια διαδικτυακή συνάντηση για μια συγκεκριμένη ώρα, αυτή να είναι η ίδια στο ημερολόγιο του κάθε συμμετέχοντα.

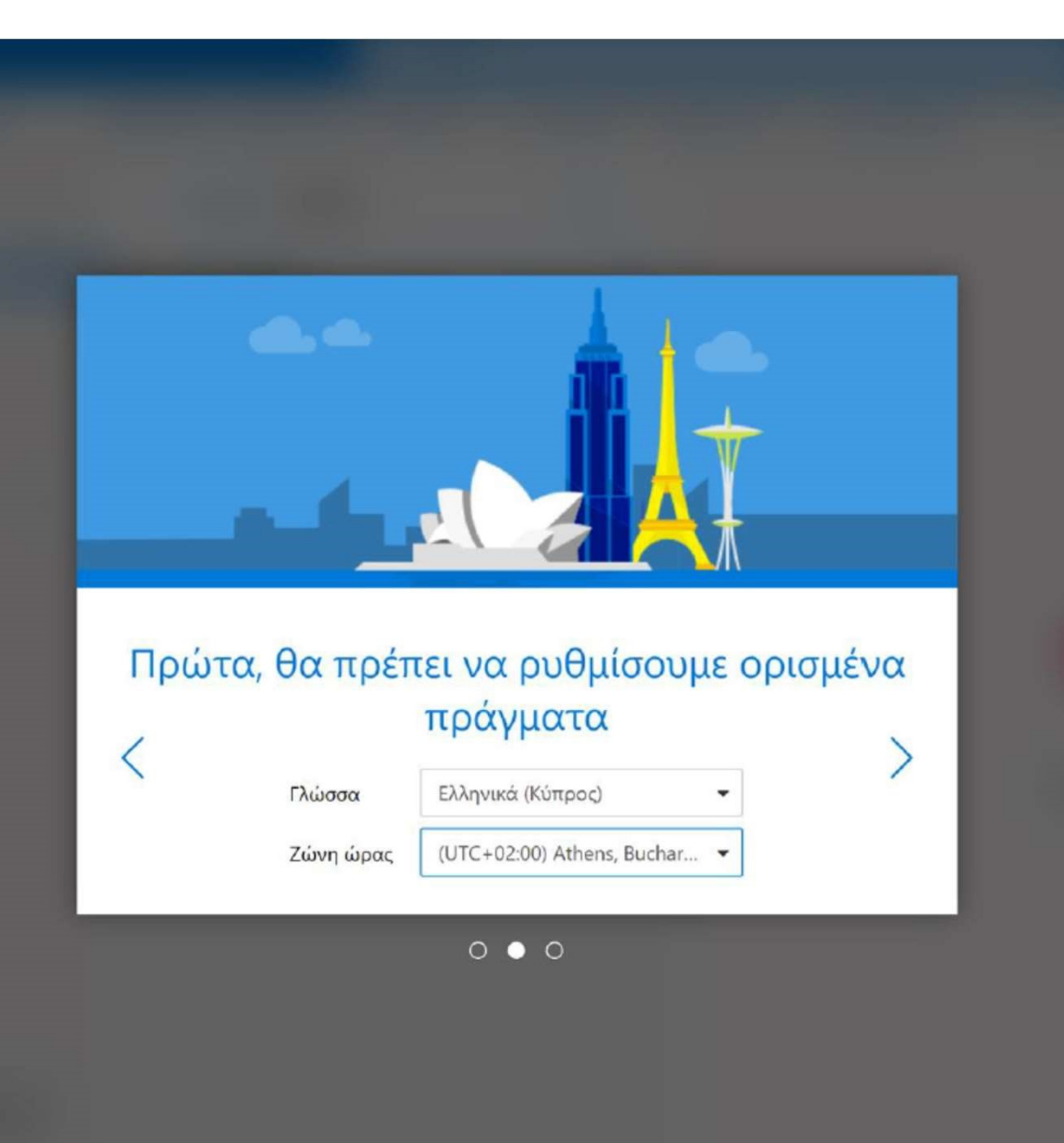

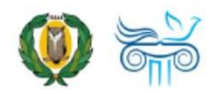

### Κατέβασμα Microsoft Teams

#### https://products.office.com/en-us/microsoft-teams/download-app $\Box$ **Download Microsoft Teams on** any device Connect on Teams anywhere with Windows, Mac, iOS and Android devices, or bring remote<br>participants into meeting spaces of all sizes with Teams. **Download Teams**

Download Teams for your desktop

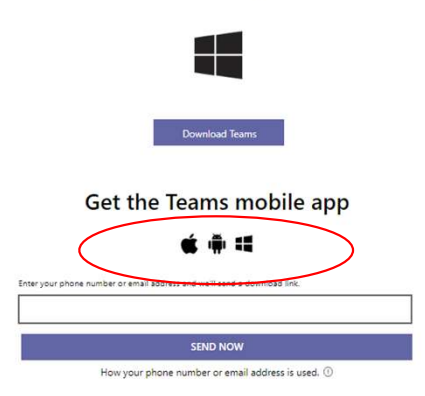

Μορφή Email / account Καθηγητή username@te.schools.ac.cy Μορφή Email / account Καθηγητή<br>username@te.schools.ac.cy<br>te = teacher<br>Mορφή Email / account Μαθητή<br>username@st.schools.ac.cy il / account Καθηγητή<br>te.schools.ac.cy<br>**te = teacher** 

username@st.schools.ac.cy te.schools.ac.cy<br>**te = teacher**<br>il / account Μαθητή<br>st.schools.ac.cy<br>st = student

### Βασική Εργαλειοθήκη

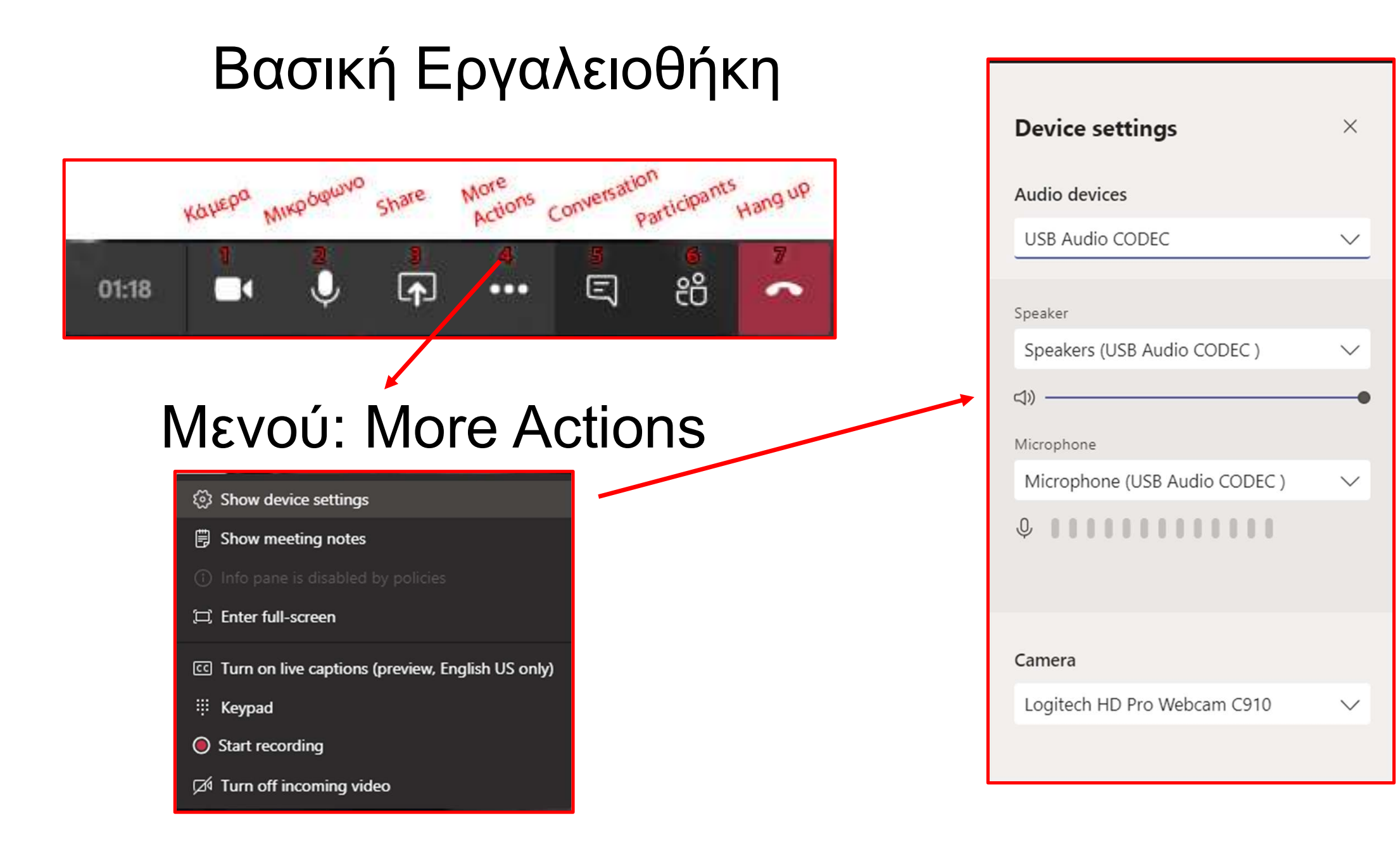

Διοργάνωση συνάντησης με το Microsoft Teams

- Διοργάνωση συνάντησης με το Microsoft Teams<br>1. αν δεν έχετε δημιουργήσει την ηλεκτρονική σας<br>ομάδα / τάξη μέσα στο Teams<br>> στείλτε με email τον σύνδεσμο μερικά λεπτά πουν ομάδα / τάξη μέσα στο Teams
- Διοργάνωση συνάντησης με το Microsoft Teams<br>1. αν δεν έχετε δημιουργήσει την ηλεκτρονική σας<br>ομάδα / τάξη μέσα στο Teams<br>> στείλτε με <u>email</u> τον σύνδεσμο μερικά λεπτά πριν<br>το καθορισμένο ραντεβού<br>> Δν οι μαθητές έχουν εγ το καθορισμένο ραντεβού
- Αν οι μαθητές έχουν ενεργοποιημένο βίντεο εξηγείστε τους πώς να το απενεργοποιήσουν.

Join Microsoft Teams Meeting Learn more about Teams

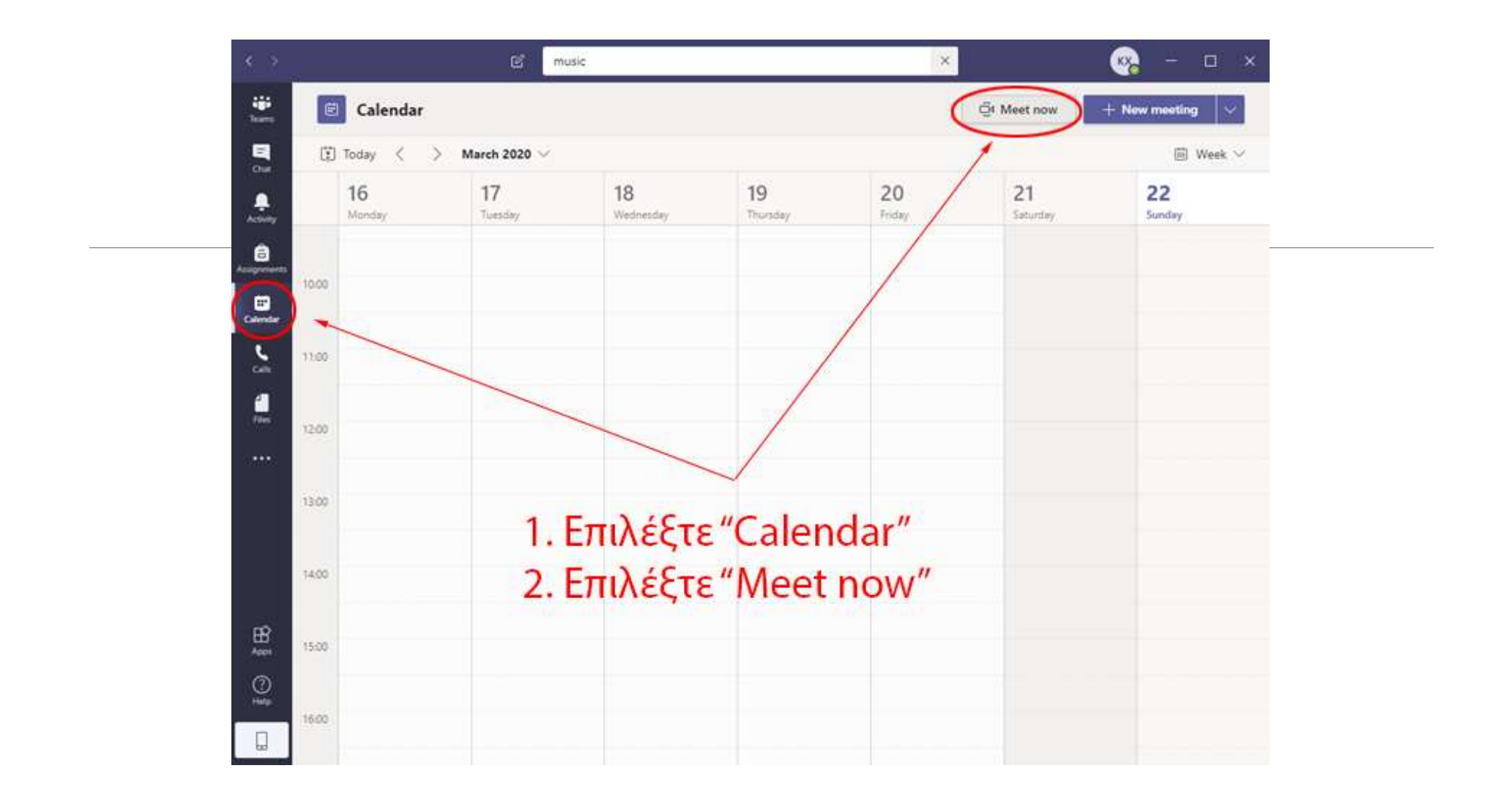

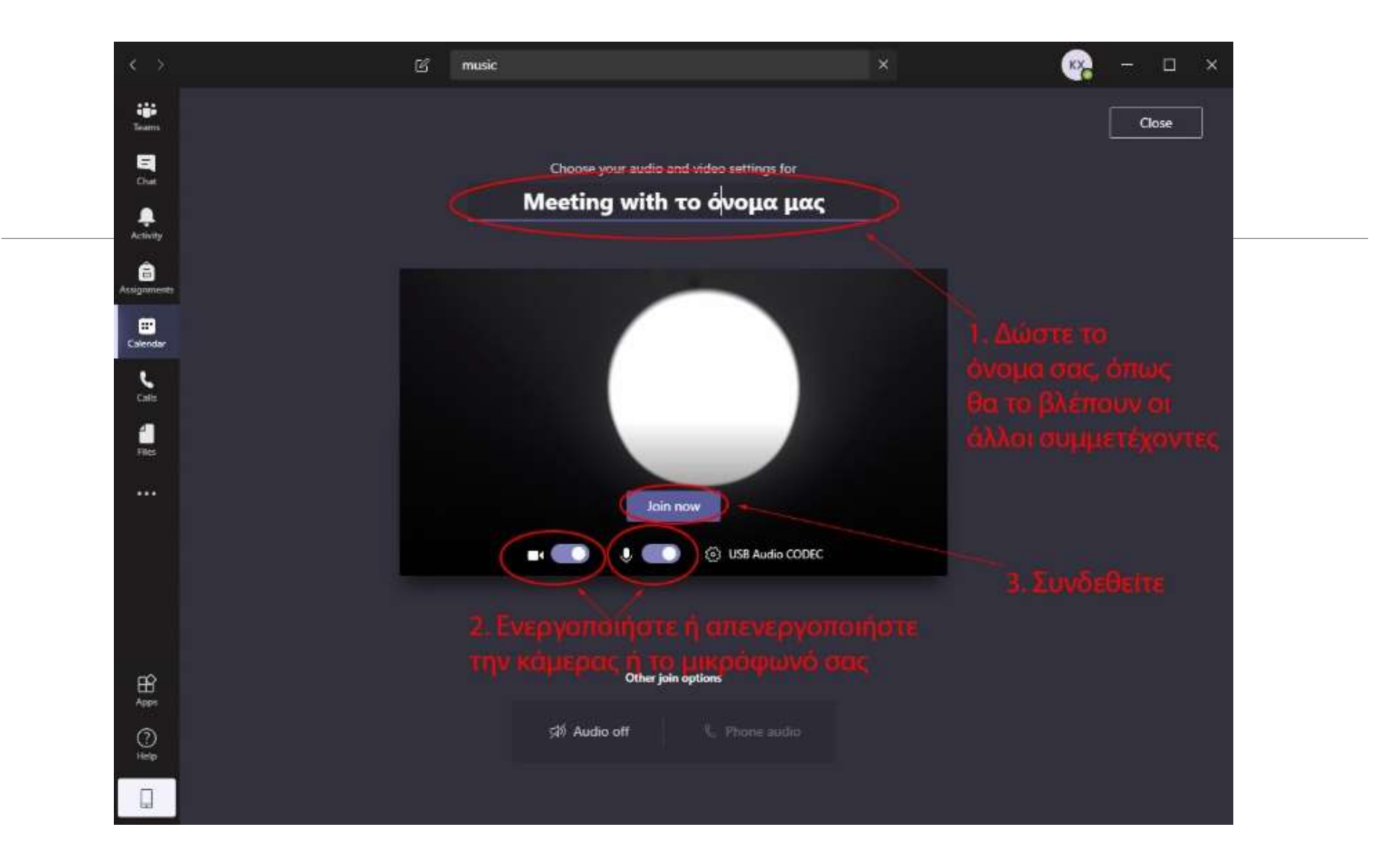

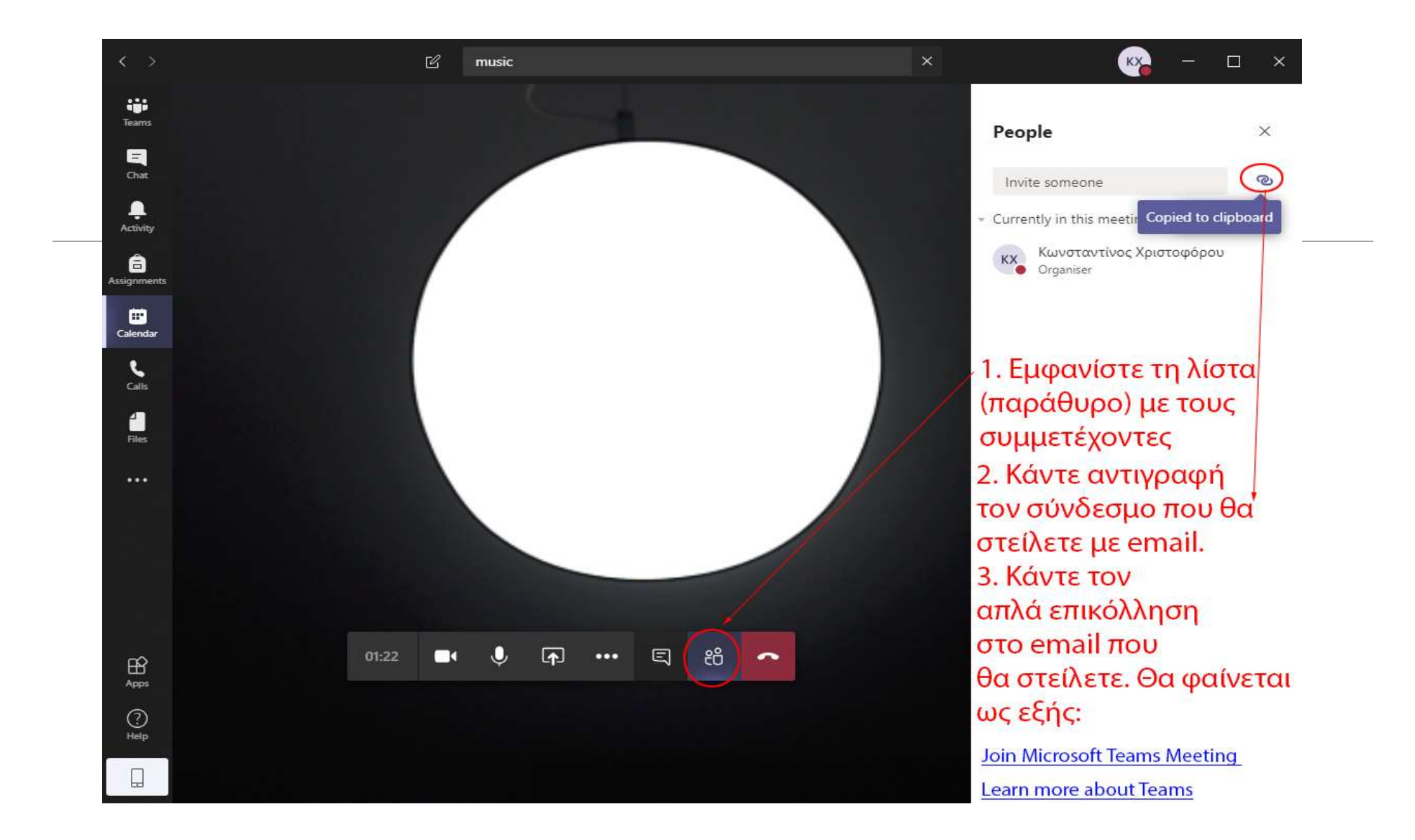

### Διοργάνωση συνάντησης με το Microsoft Teams

Διοργάνωση συνάντησης με το Microsoft Teams<br>1. αν έχετε δημιουργήσει την ηλεκτρονική σας ομάδα / τάξη<br>| μέσα στο Teams<br>|> Προγραμματίστε την συνάντηση μέσα από το <u>ημερολόγιο</u> ή μέσα στο Teams Διοργάνωση συνάντησης με το Microsoft Teams<br>1. αν έχετε δημιουργήσει την ηλεκτρονική σας ομάδα / τάξη<br>μέσα στο Teams<br>> Προγραμματίστε την συνάντηση μέσα από το <u>ημερολόγιο</u> ή<br>> Μέσα από το μενού της ομάδας

 $A \circ C$ 

 $GF$ 

障

- 
- Μέσα από το μενού της ομάδας

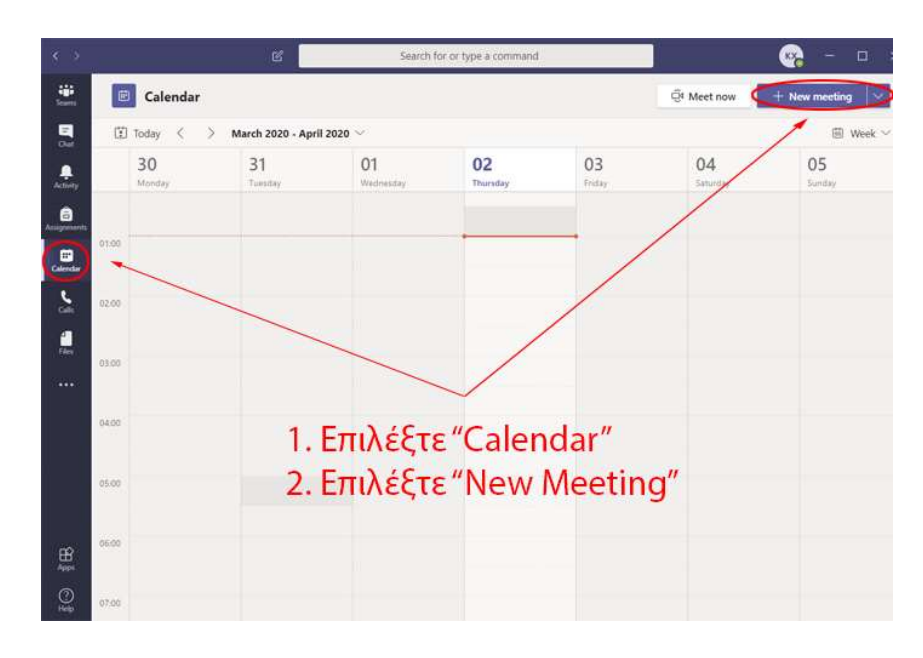

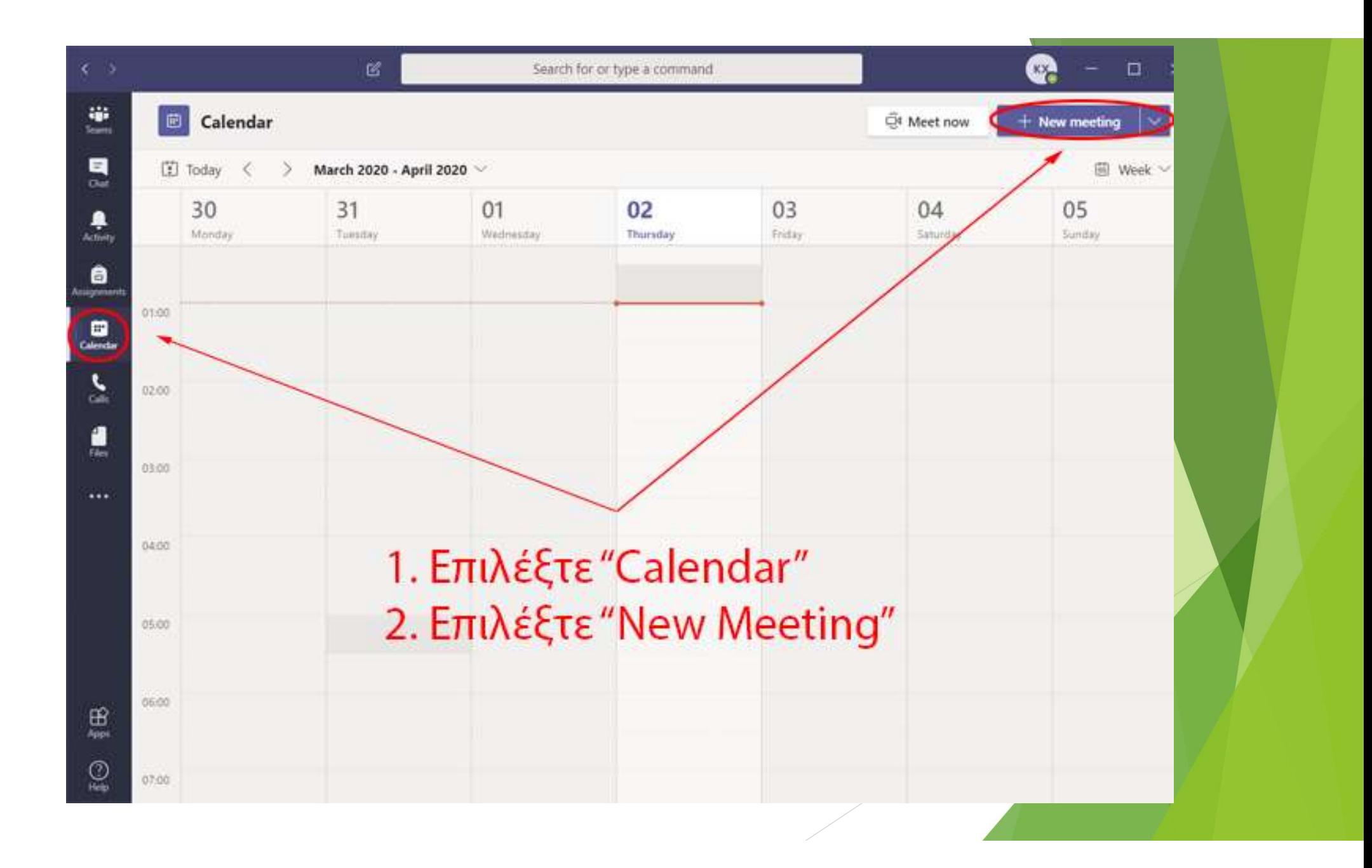

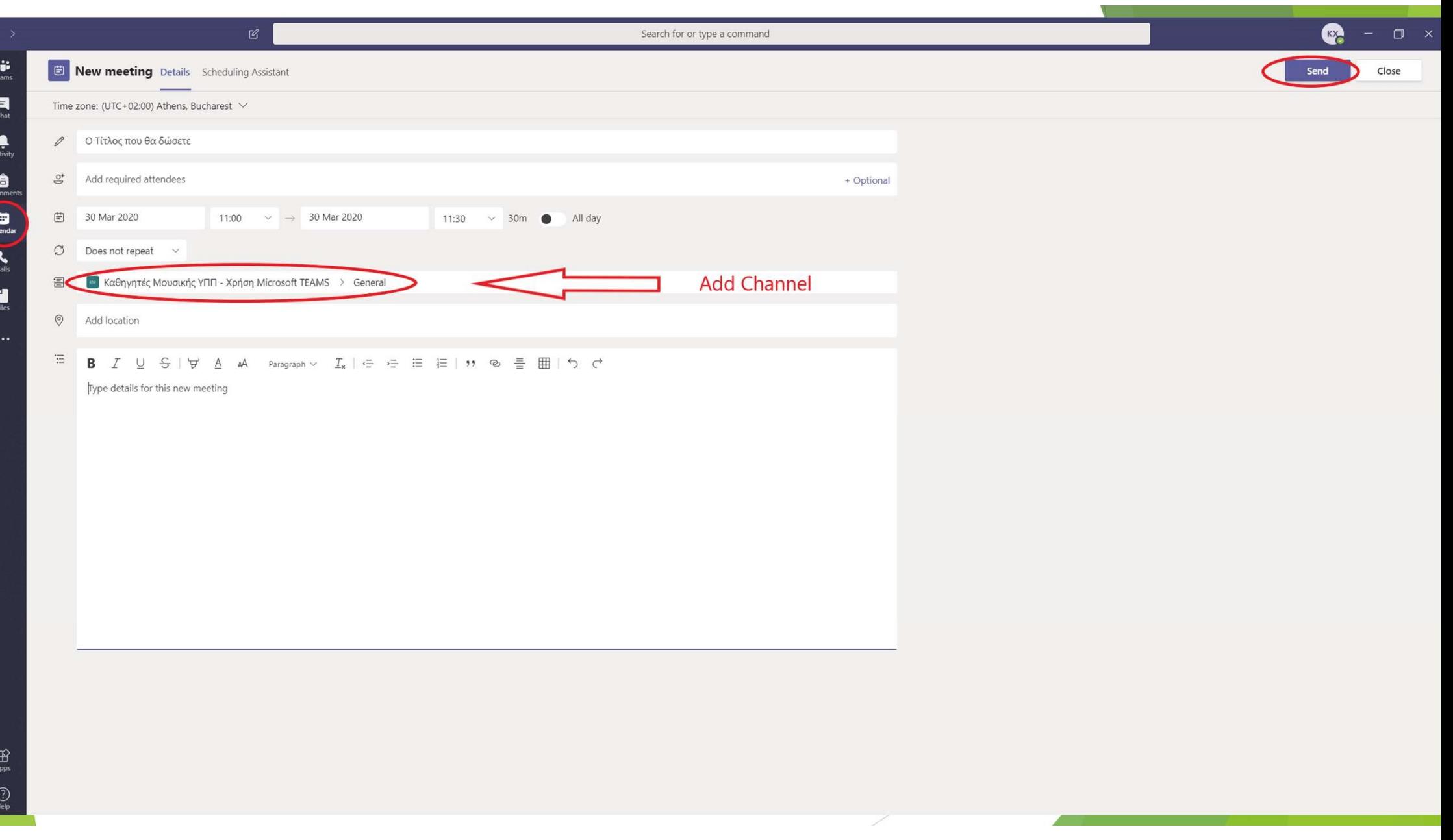

Για να προγραμματίσετε μια τηλε-συνάντηση και να επικοινωνήσετε με τους μαθητές / τριες σας πρέπει να ακολουθήσετε τα πιο κάτω απλά βήματα:

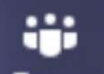

Teams που βρίσκεται στο πάνω αριστερό μέρος της Κάνετε κλικ στην επιλογή Ι α. οθόνης σας για να εμφανιστούν στην οθόνη σας οι ομάδες που έχετε δημιουργήσει προηγουμένως. Αν για οποιοδήποτε λόγο η ομάδα που θέλετε να

επιλέξετε δεν εμφανίζεται στην οθόνη σας χρησιμοποιείστε τα βελάκια που βρίσκονται στην **αριστερή γωνία** της **οθόνης** σας μέχρι να εμφανιστούν όλες οι ομάδες που έχετε δημιουργήσει.

- β. Κάνετε κλικ πάνω στην ομάδα που θέλετε να προγραμματίσετε τηλεσυνάντηση.
- Από το μενού που βρίσκεται στο κάτω μέρος της οθόνης σας κάνετε κλικ στο γ. εικονίδιο

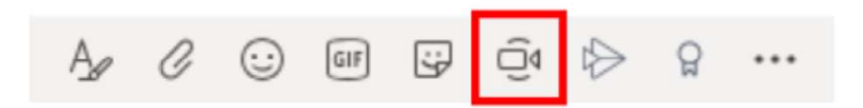

δ. Από το παράθυρο που εμφανίζεται (ενεργοποιείται ταυτόχρονα και η κάμερα / απενεργοποιείστε την κάνοντας κλικ στο <sup>Με</sup>) επιλέξτε την επιλογή **Exp.** Schedule a meeting

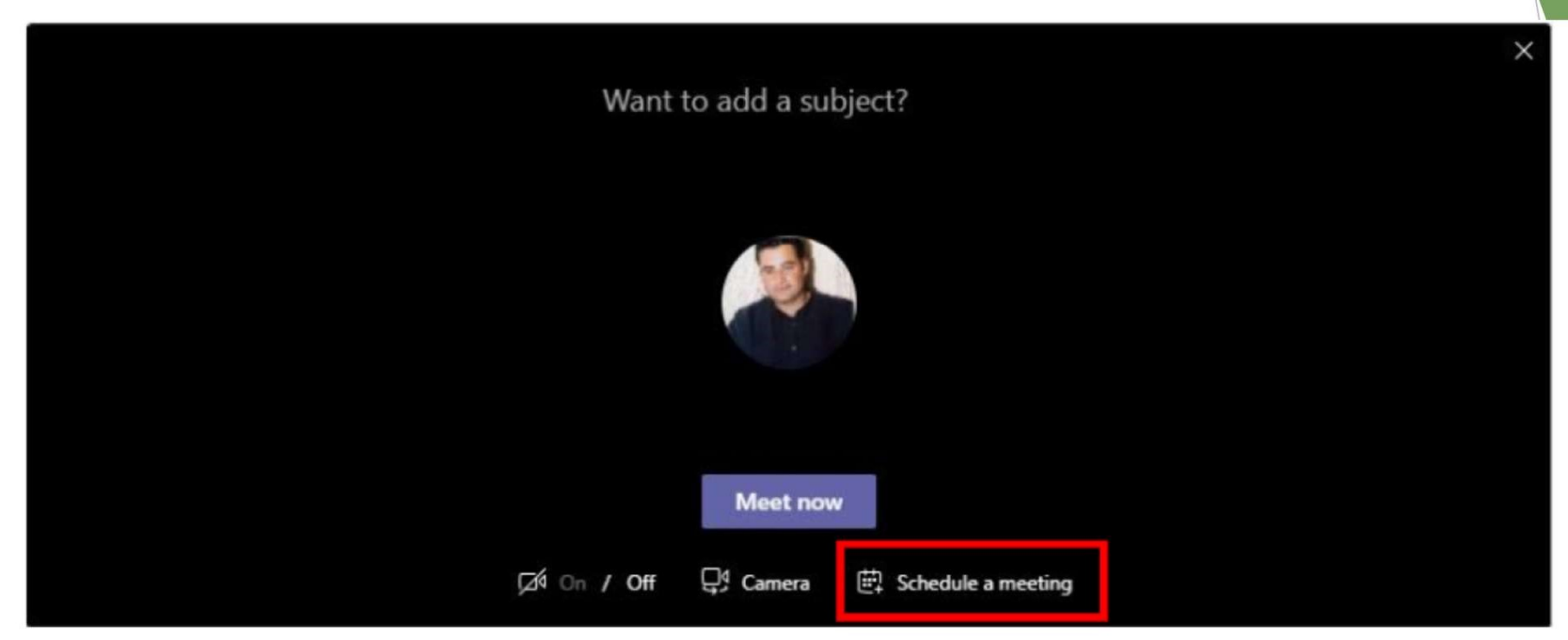

ε. Στο παράθυρο διαλόγου που εμφανίζεται πρέπει να συμπληρώσετε κάποια στοιχεία που αφορούν την τηλε-συνάντηση. Κάθε ένα από τα στοιχεία αυτά πρέπει να συμπληρωθεί όπως πιο κάτω:

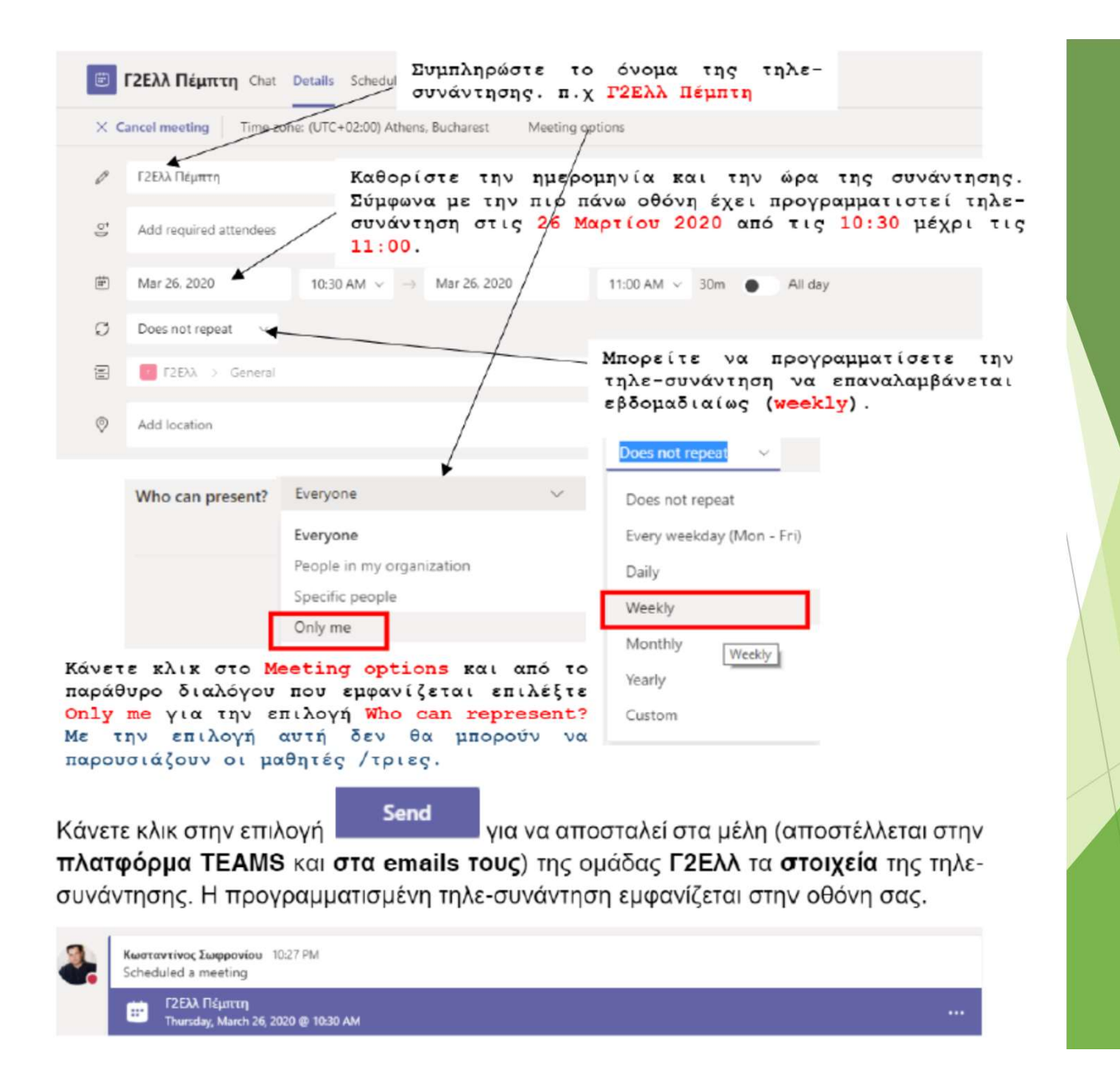

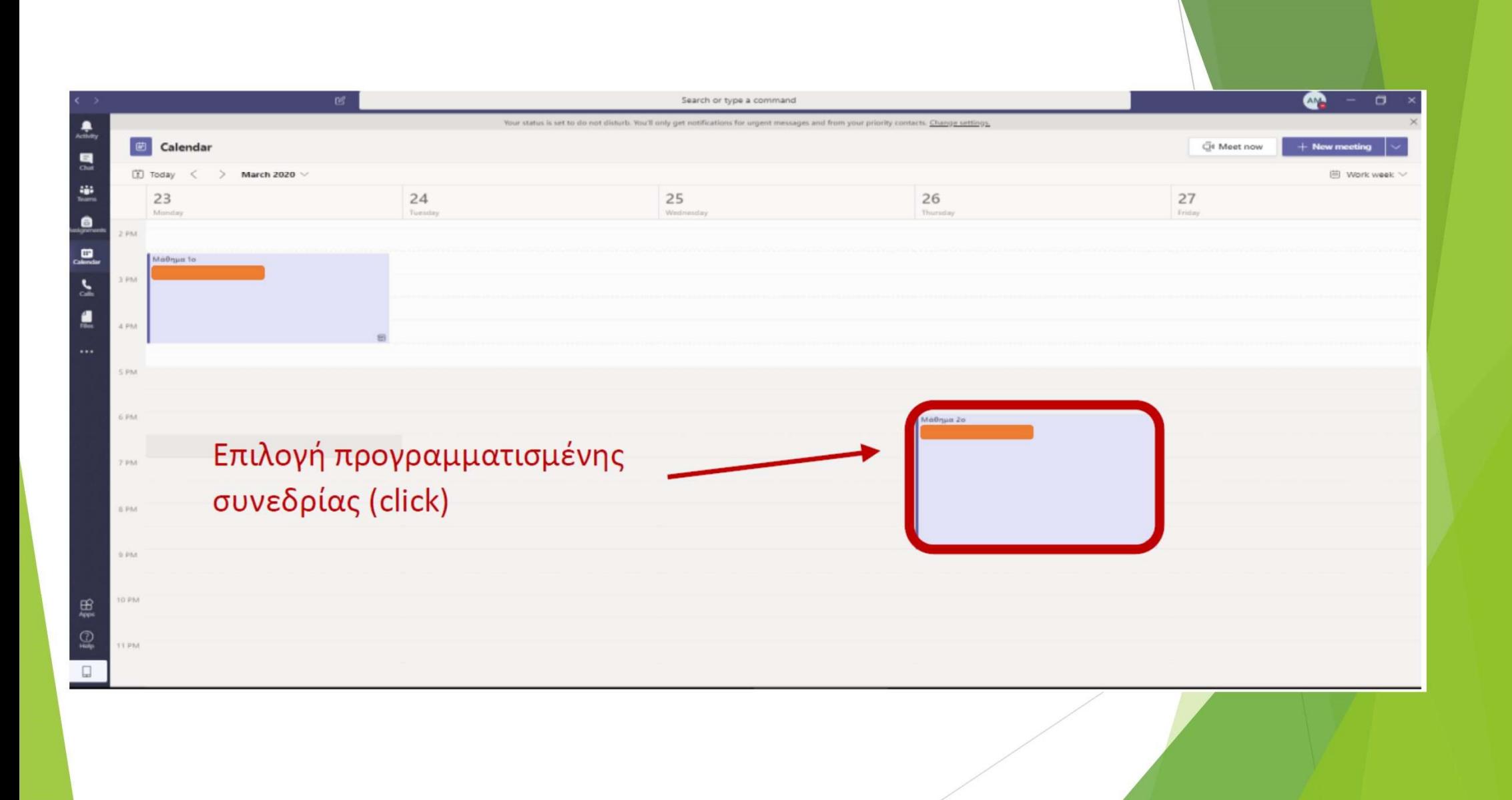

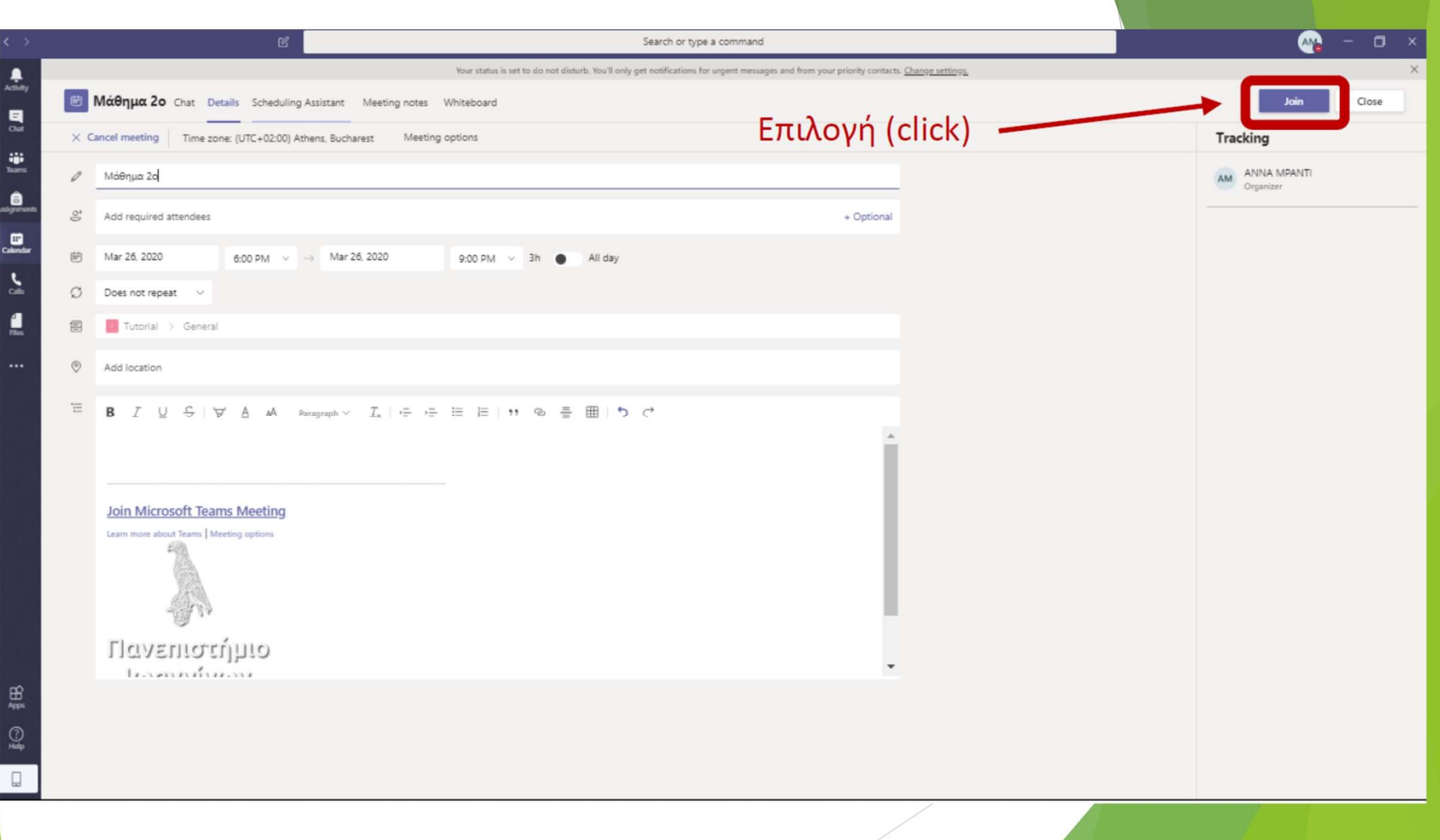

#### Πώς δημιουργούμε ή μπαίνουμε σε μια ομάδα

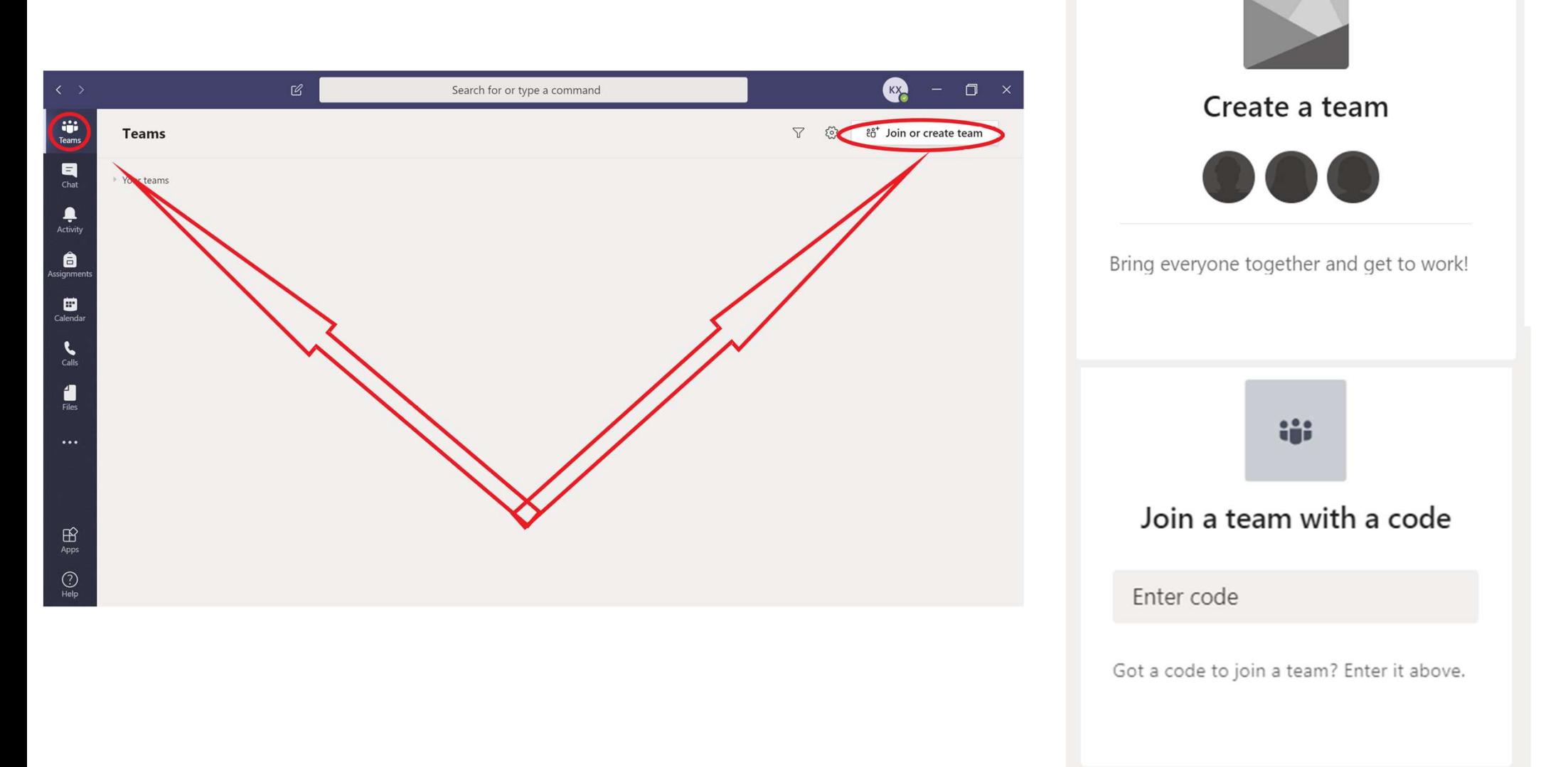

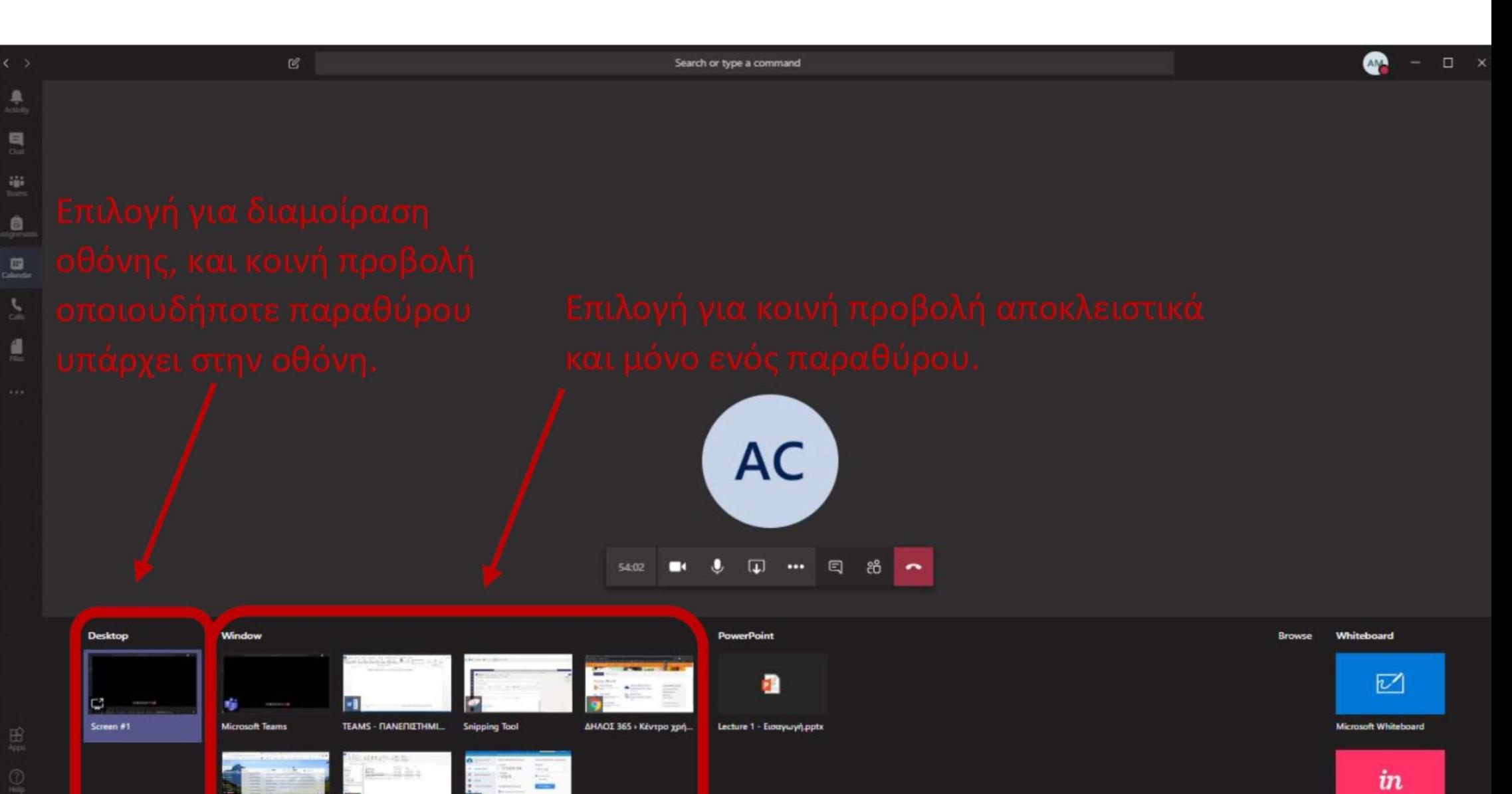

navojusva – ideoglena... ComoSysTech'20 TeamVie

Freehand by InVision

## Πηγές:

- https://www.uoi.gr/wp-content/uploads/2020/03/odigos-xrisisteams.pdf
- https://www.teacherantonis.info/office365te
- http://www.pi.ac.cy/pi/material/genika/office365/guide\_connect\_to \_office365.pdf